Tracking on the TRAIL: Digitizing the Technical Report Archive and Image Library, Considerations in the Digital Workflow

Lee Fulton and Ashley Montez

Ashley Montez is a Student Assistant in the Digital Projects Lab at the University of North Texas and is pursuing her undergraduate degree in business administration. I am Lee Fulton, a Library Specialist in the same organization. I graduated with a Masters of Information Science with an emphasis on information organization from the former School of Library and Information Sciences, now the College of Information at UNT. We are here today to talk about the work we do on our grant project.

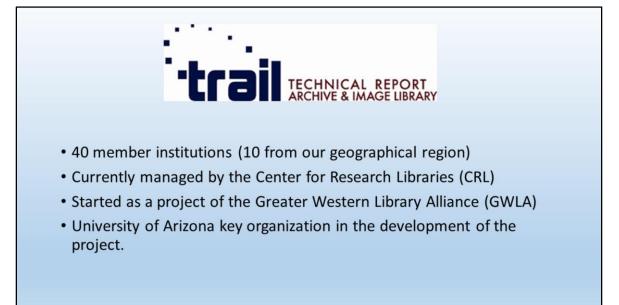

A little background first. TRAIL, or the Technical Report Archive & Image Library, originated in 2006 with a call for proposals by the Greater Western Library Alliance. The University of Arizona proposed to develop a collaborative project with the Center for Research Libraries to provide open access to federal technical reports, primarily publications prior to 1976. Thus TRAIL was born. As of April of this year, Indiana University became the 40<sup>th</sup> institution to join TRAIL. Interestingly, our geographical region represents 25% of membership with the University of Arkansas, Baylor, University of Houston, Rice, Oklahoma State, UT San Antonio, Texas A&M, Texas Tech, and the University of New Mexico joining the University of North Texas.

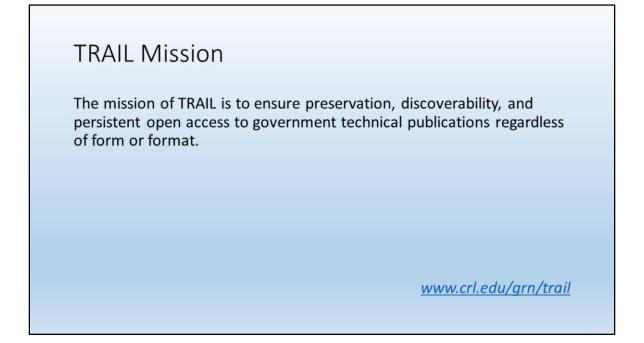

A vast amount of technical report literature is available at your local major research library, but those issued prior to the advent of the Internet, say 1993 or so, may not be retrievable due to a lack of, or minimum level of cataloging and indexing. So the collaborative effort is to identify content that merits the effort necessary to move it onto the Internet.

Where can you find TRAIL documents?

## Access to TRAIL

Hathi Trust https://www.hathitrust.org/

UNT Digital Library – Trail Collection http://digital.library.unt.edu/explore/collections/TRAIL/

TRAIL Search Interface http://www.technicalreports.org/trail/search/

The first link is to our collection of TRAIL which, the last time I browsed, contains around 17,000 separate resources. The second link is to the TRAIL Search Interface maintained by the University of Washington Libraries and is provided as a link in most university catalogs for users trying to access TRAIL content. According to their website, they have more than 40,000 reports available. The third link is to the Test (or the Pilot) Site for TRAIL access at the University of Hawaii. I don't recommend trying to retrieve TRAIL documents from the Hawaii website, because they provide access to exactly 909 reports, so it was not maintained for long, although it does provide the link to the University of Washington website. I only mention this one because when I was doing research on TRAIL, several universities, that will remain nameless, provide this link in their catalogs.

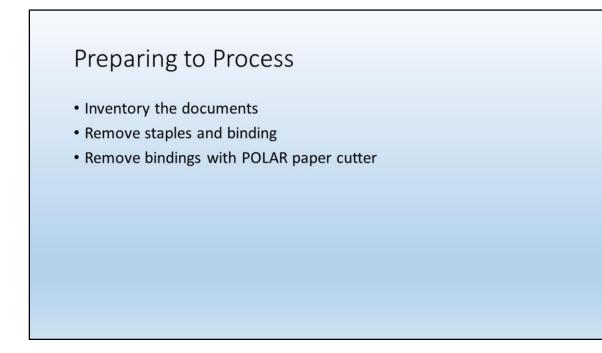

We receive shipments in boxes and inventory each document in notepad file according to a unique identifier which has been assigned by the University of Arizona. Then we extract all of the staples and rip sections of the document from the binding in preparation for cutting on the POLAR, a high-speed cutter located in our Preservation department. The POLAR is an invaluable time-saving piece of equipment. The day before yesterday, I spent 2 hours pulling bindings apart and extracting staples from 30 documents of varying sizes. The POLAR cut off the remaining bindings in about 10 minutes. And that is typically a ¼ inch, but sometimes less depending upon the document.

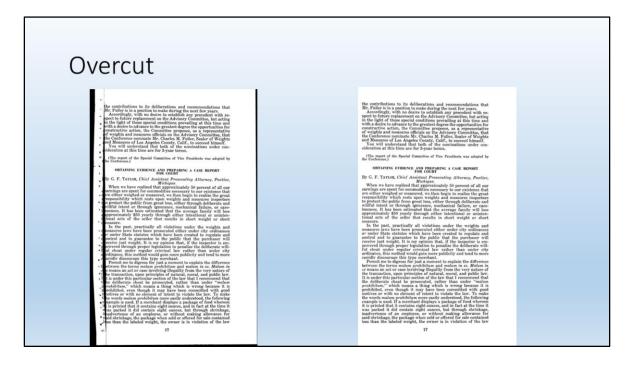

Here is the result of an overcut on the POLAR due to the margins in this document not being uniform. I had 3 other casualties like this on the following pages where the margins just started sliding to the left, so being double-sided, I had 8 bookedge scans to do, because you don't want to run a damaged page through a duplex scanner. And this is why we always check each document after cutting so that we can perform surgery if necessary, and this entails scotch tape and Photoshop work. I was disappointed in my performance, but 4 pages out of several thousand is not too bad. This by the way was a National Bureau of Standards document, and I can tell you that the margins were not standard.

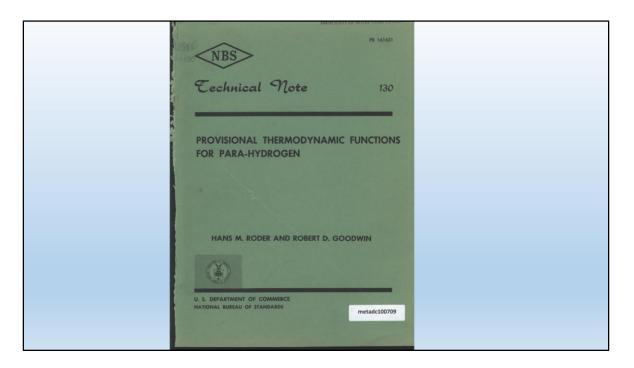

Here is a typical document cover after being disbound.

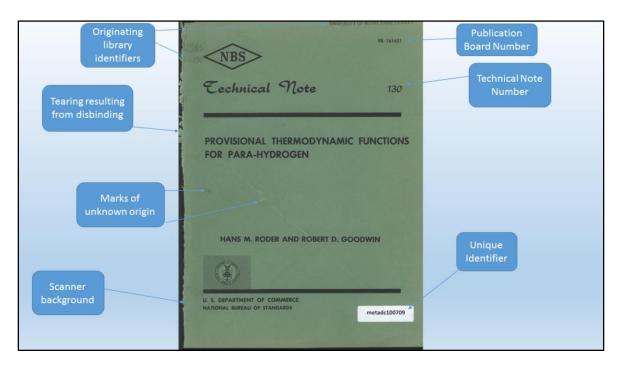

Most of these government documents follow this scheme, with the title, author, originating agency, and series (in this case National Bureau of Standards Technical Note #130). PB 161631 identifies this document as coming under the purview of The Publication Board, which evolved into the National Technical Information Service (NTIS) in 1964 and which is still with us today as an agency of the US Dept of Commerce. These attributes of the document are of interest to the metadata portion of the workflow which is beyond the scope of this presentation.

What is of interest to us is the unique identifier at the bottom right is actually a sticker that has been affixed at the University of Arizona upon receipt of the document from the originating library, in this case the University of Notre Dame. The originating library identifiers were placed there upon receipt of the document from the government. The tearing on the binding on the left side is indicative of some strong glue, alternatively, many documents can be disbound with no tearing. The stray marks of unknown origin are typical for an old document, this being from 1961.

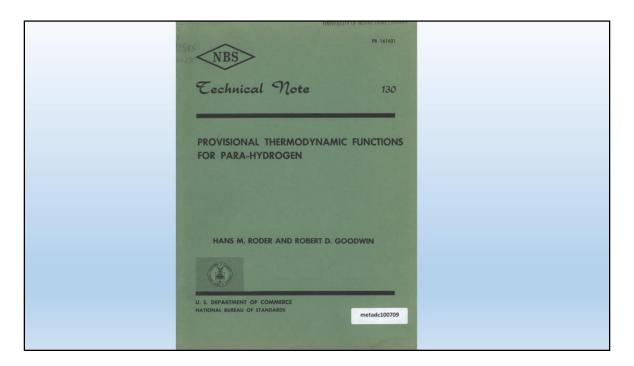

Here is the cover after Photoshop editing. Ashley is now going to discuss our QC process.

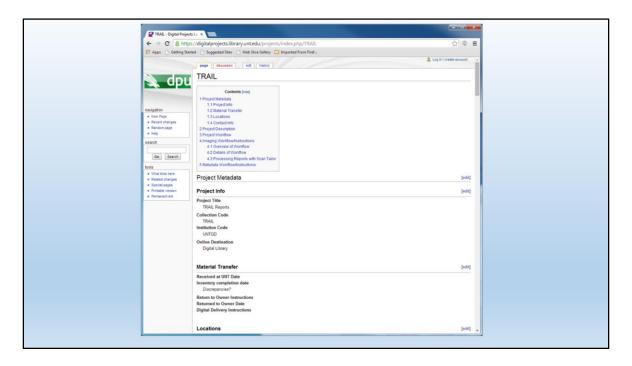

We utilize an intranet wiki for students' reference in step-by-step instructions.

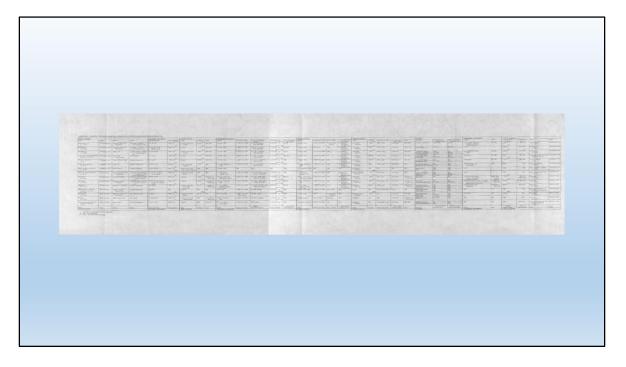

The important thing to remember is that most every TRAIL document contains at least one oversized page which folds out. These can range from anywhere from slightly larger than your standard 8.5 X 11.0 page to several feet long with multiple folds. This example is a standard 11 inches or so in height, but is 3 ½ feet in width.

We tag each oversized page with a post-it-note for easy accessibility when scanning these later. These may be scanned on either a large bookedge or on the Zeutschel. Extremely large pages require scanning on the SupraScan, our newspaper scanner. Despite the size of these scanners, many pages require stitching later on. Stitching is the combining of 2 or more pages in Photoshop so as to recreate the actual oversized page.

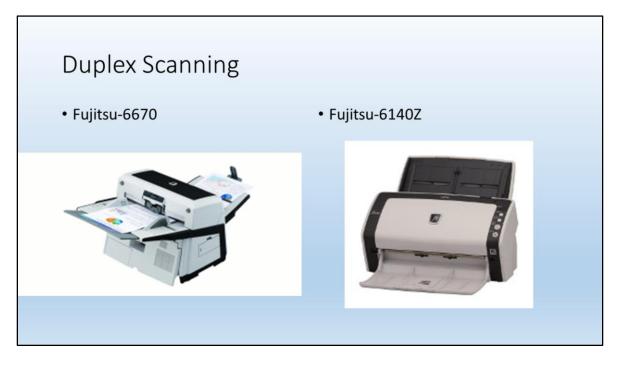

Preference is to scan on the F-6670 because of its speed and its autocropping. It is also capable of scanning oversized pages of around 30 inches in width.

The 6140Z requires page sizing prior to every document scan, or you can forget and create more work for yourself later on. Grayscale images need to be marked for rescanning at a different scan setting and will be discussed later in this presentation. Covers and any photos in color need to be scanned on one a flatbed scanner. Because of the age of these documents, we have run across very few color photos. The majority we found were in one U.S Fish and Wildlife Service document from 1981, a more recent document than we are accustomed to.

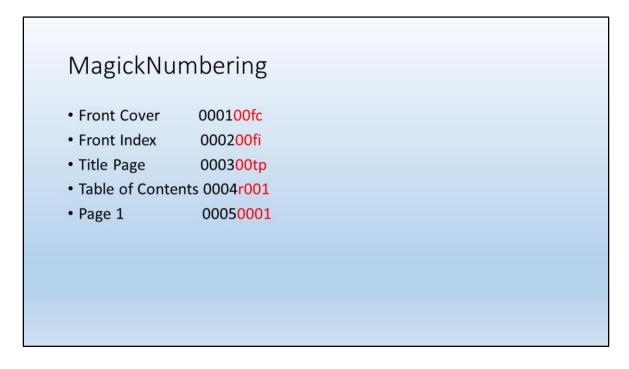

After scanning, we are ready to number the pages. We use an 8-digit numbering system for each image/page. The first 4 numbers are the numerical order in which the page falls. The second set of 4 numbers indicate the actual number of the page itself. The covers, front and back, and the title page use acronyms to designate them. Roman numeral pages are designated with an r.

It is easiest to number the pages in a document in Adobe Bridge.

| F1<br>C<br>Ctrl + Mouse<br>F3<br>M<br>Alt + Ctrl + C<br>M<br>F11<br>Enter<br>V<br>Ctrl + Q | Photos   | hop key | strokes | s to cre | ate tem | olate |  |
|--------------------------------------------------------------------------------------------|----------|---------|---------|----------|---------|-------|--|
| F3<br>M<br>Alt + Ctrl + C<br>M<br>F11<br>Enter<br>V                                        |          |         |         |          |         |       |  |
| M<br>Alt + Ctrl + C<br>M<br>F11<br>Enter<br>V                                              |          |         |         |          |         |       |  |
| Alt + Ctrl + C<br>M<br>F11<br>Enter<br>V                                                   |          |         |         |          |         |       |  |
| F11<br>Enter<br>V                                                                          |          |         |         |          |         |       |  |
| Enter<br>V                                                                                 |          |         |         |          |         |       |  |
| V                                                                                          |          |         |         |          |         |       |  |
| Ctrl + Q                                                                                   |          |         |         |          |         |       |  |
|                                                                                            | Ctrl + Q |         |         |          |         |       |  |
|                                                                                            |          |         |         |          |         |       |  |
|                                                                                            |          |         |         |          |         |       |  |
|                                                                                            |          |         |         |          |         |       |  |

Photoshop is the first step in the QC process. This is the sequential list of Photoshop keystrokes necessary to render the template ready for further processing. The keystrokes are beyond the scope of this presentation, however it is important to note that creating custom function keys like F1, F3, and F11 is an essential step in speeding up the QC process. For our uses, we designate F1 as grayscale and F3 as bitmap so as to easily switch between the two formats as necessary. Also important is becoming comfortable with using short-cut keys in general with the ultimate goal of only using the mouse for selecting content for editing. With enough practice, a user can create a template without reference to this checklist.

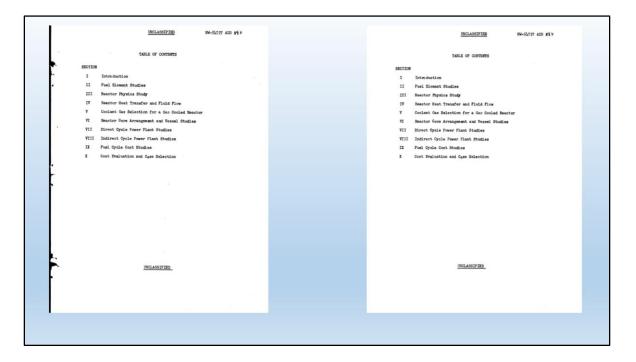

Here is the before and after for our template.

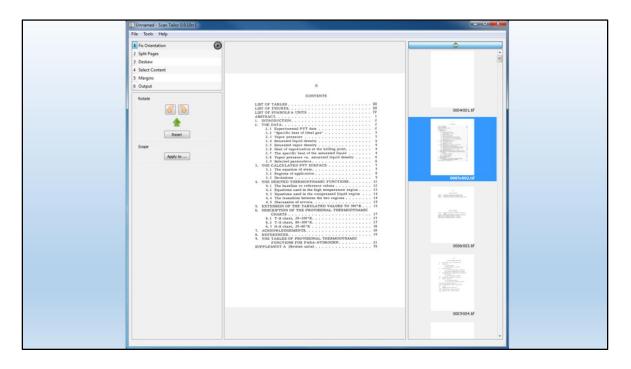

An open source program, ScanTailor is utilized for text documents to create uniform outputs and capture only the relevant content. The reason we create a template is because ScanTailor allows the user to base the size of all the pages in a document on the first page in order. We usually choose the table of contents page and move it to the beginning. Now all pages following will be the same size after ScanTailor is finished processing.

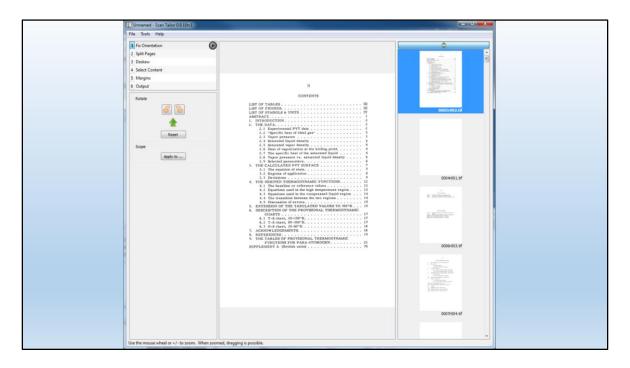

Here we have placed our template first in order and are now ready to begin processing.

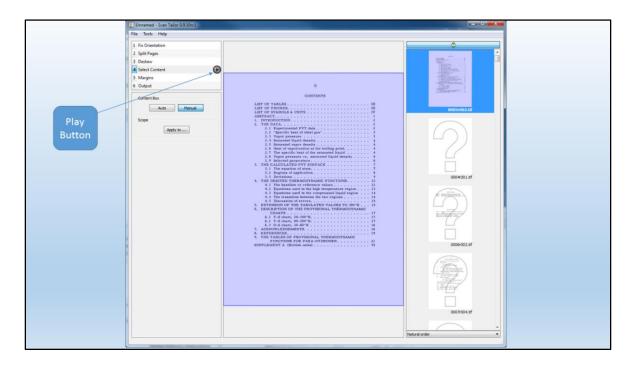

Step 2 is the same for all documents and we just ensure that we have a manual setting. Step 3 deskews the document so that each page is corrected for any crookedness. Step 4 begins with selecting the whole template page as shown, then we hit the play button.

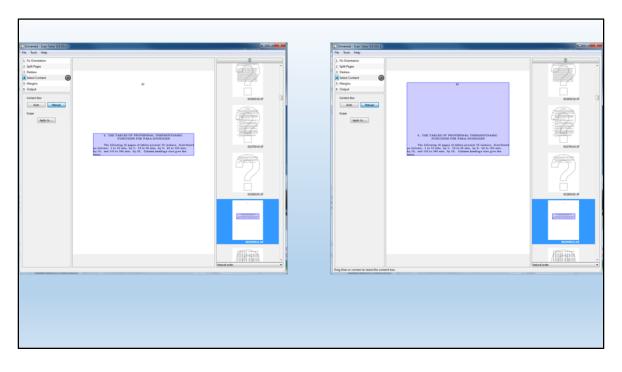

The most time-consuming step in ScanTailor depends upon the document itself. ScanTailor recognizes content on a page, but sometimes this includes stray marks and staple holes. Conversely, if the page number is enough distance from the body of the words on the page then it may not be picked up by ScanTailor and we have to physically drag the content box to include it. This can be one of the most tedious steps in our QC process.

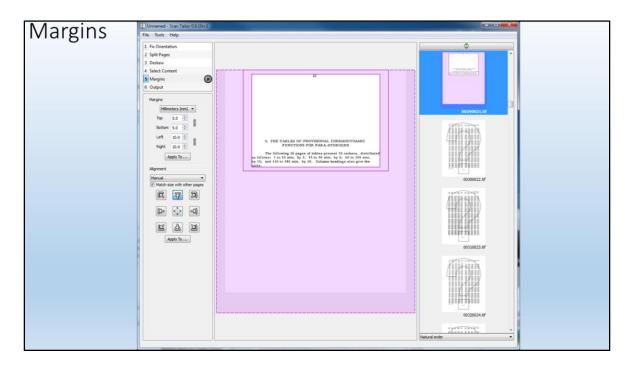

Margins are usually straightforward if you set ScanTailor to identify the original margins. However, a document with numerous grayscale images will require physical measurement with a ruler as ScanTailor does not recognize the original margins on a grayscale image.

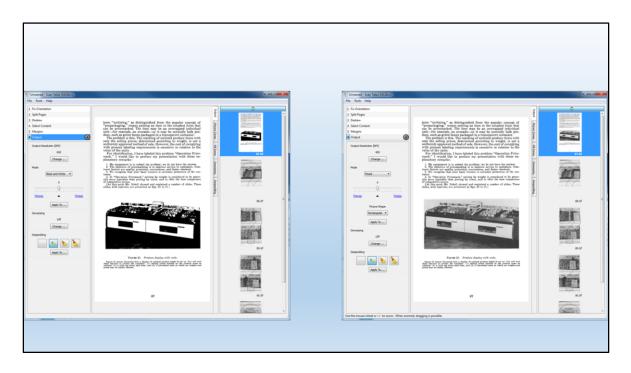

In step 6, these same grayscale images must be rendered into 400 DPI and a mixed color mode. Now we are ready to hit the play button and send the output back into our directory for final QC in Adobe Bridge.

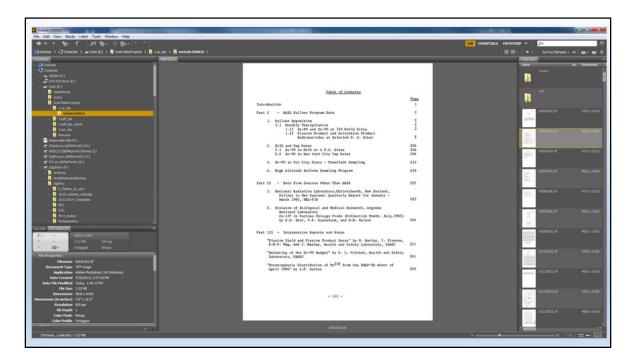

We use Adobe Bridge for document management after scanning and processing is complete.

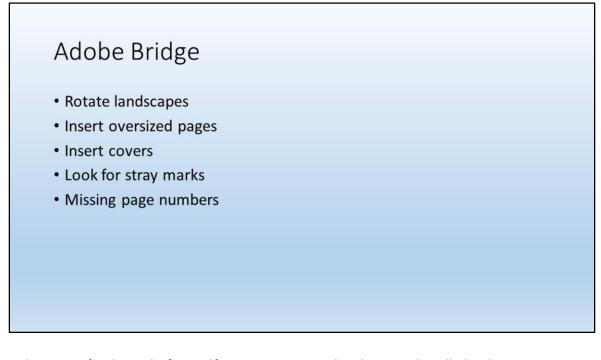

This is our final step before pdf creation. ScanTailor does not handle landscape orientation so at this point we rotate those pages that are supposed to be landscape. Since we want covers and oversized pages in their original size, we insert them after ScanTailor, as you will remember the template will render all other pages the same size after processing. Finally, we are looking for any oversights from the ScanTailor phase. Lee will now talk about the final QC step.

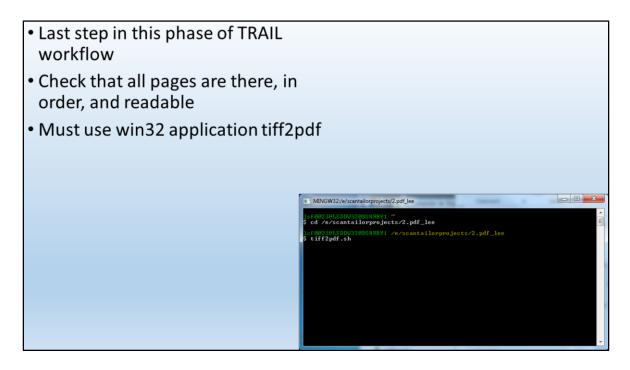

I look at the final pdf as a new user who has retrieved this document from an database search, or I try to forget that I have been looking at for way too long already.

A note on pdf creation. We do not create pdfs the way most people do. Since upgrading to Adobe XI, we discovered that it does not put pages in order according to our MagickNumbering system that Ashley told you about earlier. A former co-worker found an open source application online that utilizes the win32 application and can process many files sequentially, and is much faster than creating a pdf within the Acrobat program. There are still a few computers in the lab that have Acrobat X and will correctly order our documents, but you if you have multiple documents ready to be turned into pdf, you must run from computer to computer to run multiple Adobe applications so that you do not crash one computer trying to do them all. And it takes a lot of time. So what happens after we create the pdf?

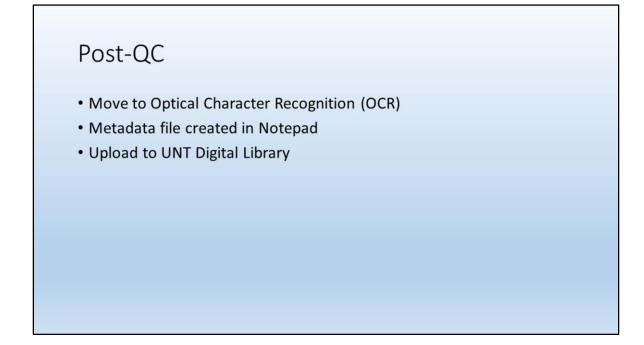

Someone recently asked me what is my favorite step in the workflow and I said I enjoyed creating the template in Photoshop, essentially the first step in the QC process. I stick with that answer, but I really like completing a document and moving it into the OCR folder on our directory. After the characters in the document have been recognized, the document is moved to the metadata phase in preparation for upload to the UNT Digital Library. We will be working on the metadata phase next month as our supply of documents to scan and process is down to about one box of 30 or so documents. Which brings us to the immediate future for TRAIL.

What does the future hold for TRAIL? I think I am probably the first person in a long time to say this, but...the future is...

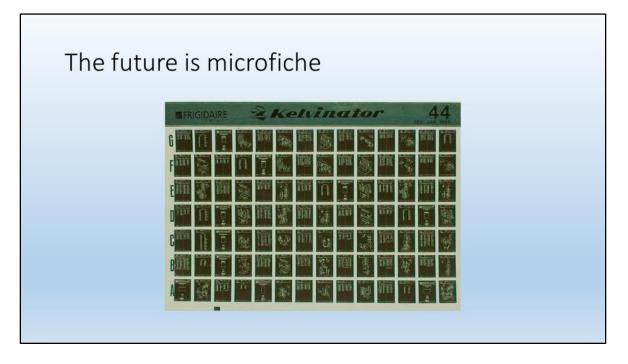

...microfiche, at least for UNT's portion of TRAIL. We received a box from Arizona on Monday containing 6 smaller boxes containing over 1000 separate resources on microfiche. This was not a surprise, I was ready for this, having already been informed this is the direction we are taking right now. Some consist of one card, some are several cards, dating from 1975 to 1996, which will be by far the most recent documents that we have worked with. These shall be digitized by an outside contractor and returned to us for Quality Control. I am interested to see what resulting adjustments will occur to our workflow. Of course the quality of the original image will determine if this results in a faster workflow due to the absence of scanning. It will be a major adjustment not being able to immediately rescan an image.

Overall, I can say with a fair amount of confidence, that we have barely delved into the supply of old government documents that need wider dissemination.

Thank you for your time and we hope you enjoyed our presentation.